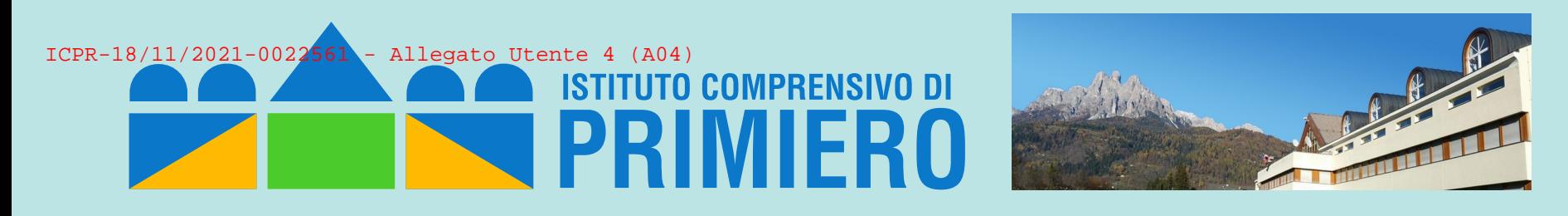

# *Tutorial per la gestione delle prenotazioni sportelli didattici con Calendar (docenti)*

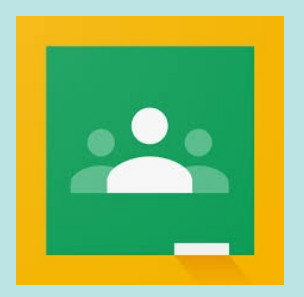

*Prof. Fulvio Ferroni – novembre 2021*

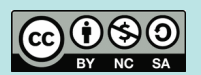

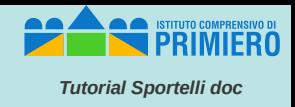

Con un browser accedere all'applicazione Calendar con il proprio account:

*xxxx.yyyy@.scuoleprimiero.it*

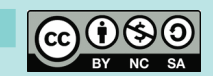

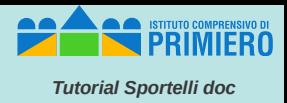

#### Nel layout "settimanale" di Calendar cliccare sulla giornata/orario in cui collocare lo sportello

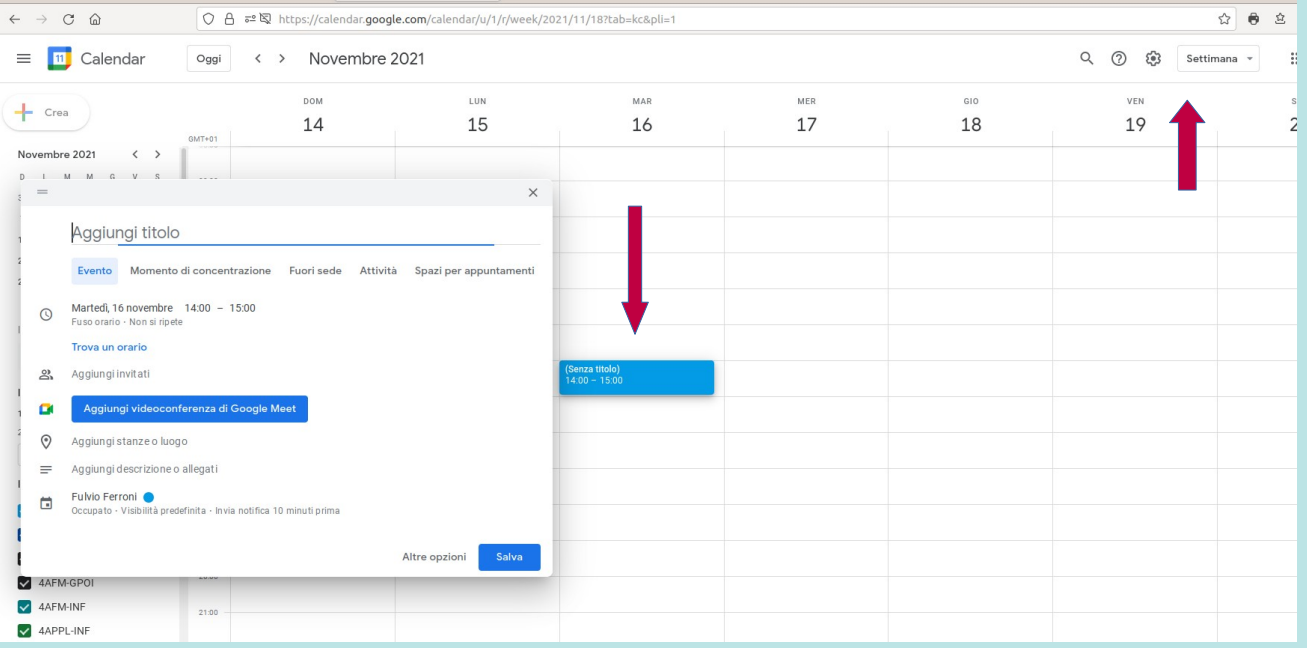

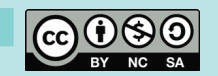

## **Definizione evento in Calendar (2)**

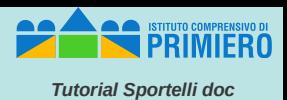

Inserire un titolo "adeguato" e affinare, se necessario l'orario di inizio e fine. Cliccare poi sulla voce "Spazi per

appuntamenti"

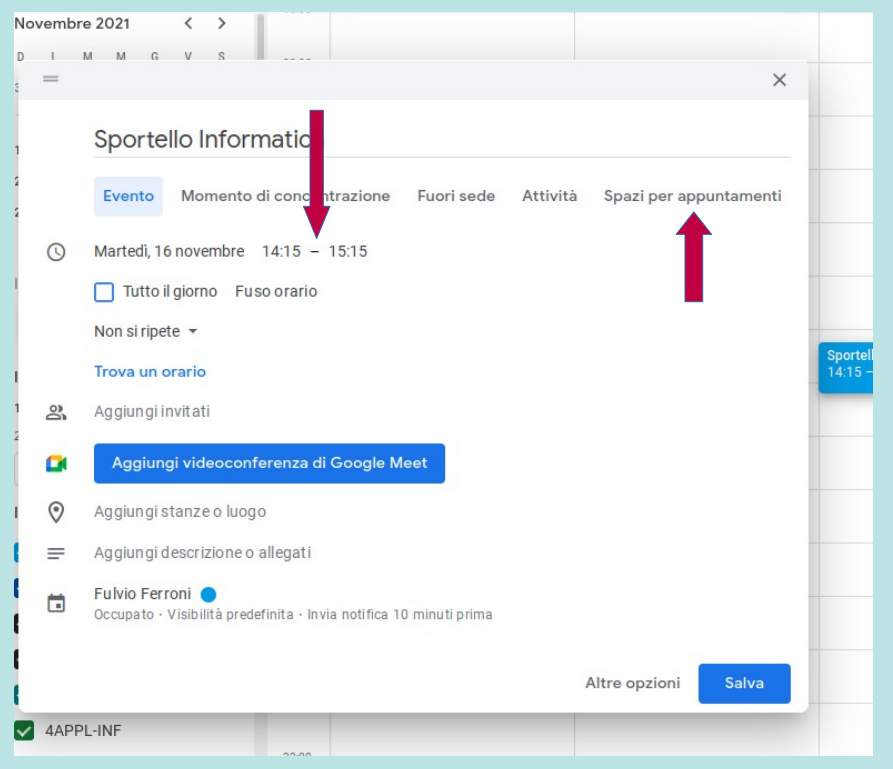

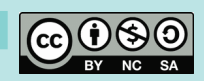

### **Definizione appuntamenti per l'evento**

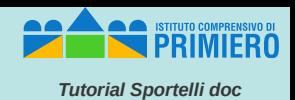

Variare opportunamente il valore "Spazi con durata prestabilita" (ad esempio 20 minuti se si vogliono ricevere 3 studenti in un'ora, oppure 15 minuti per 4 studenti ecc. ecc.).

Cliccare poi su "Salva".

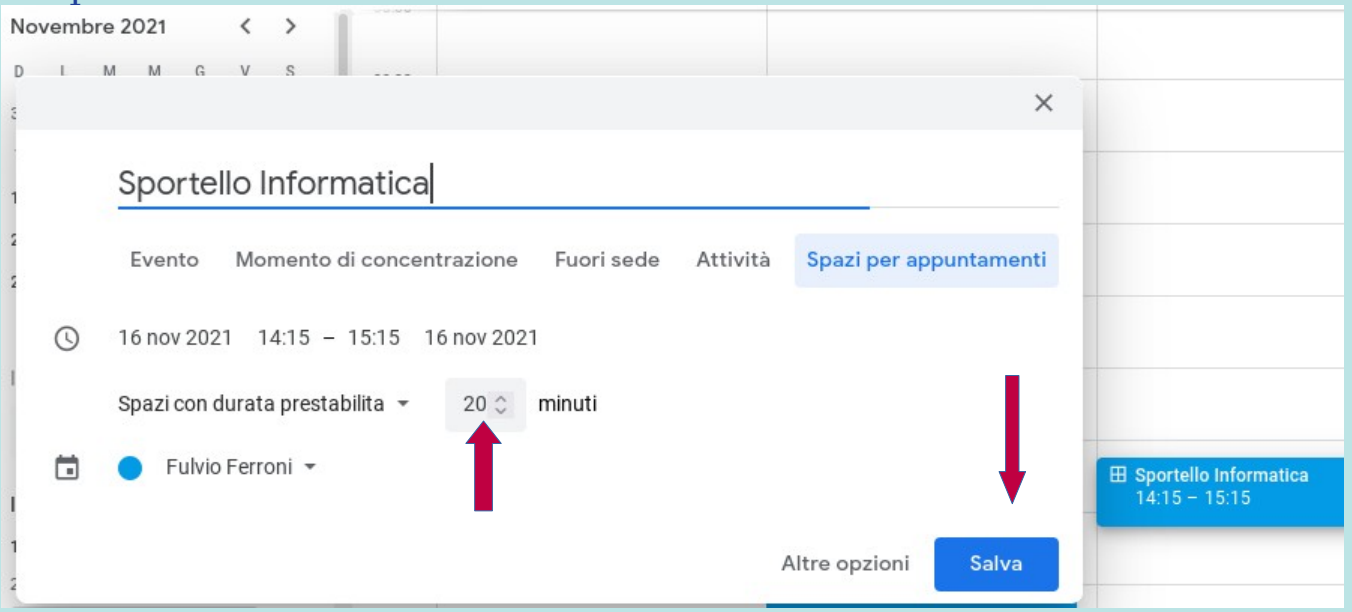

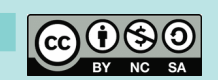

### Definizione della ripetizione dell'evento

**SALES ISTITUTO COMPRENSIVO** *Tutorial Sportelli doc*

A questo punto cliccare sull'evento appena creato sul calendario e poi sull'icona della matita per la modifica.

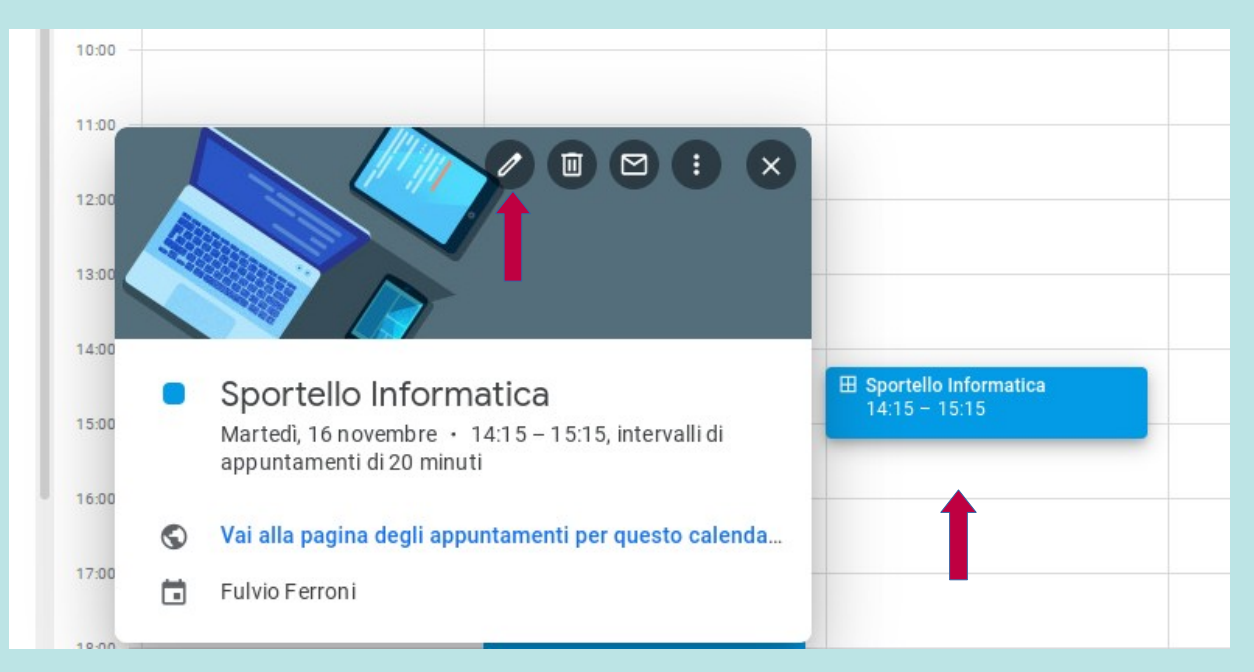

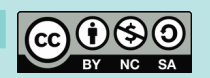

#### *Prof. Fulvio Ferroni – nov. 2021*

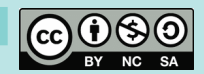

### *Definizione della ripetizione dell'evento (2)*

 $\times$ 

 $\Box$  $\odot$ 

 $\equiv$ 

Nella videata successiva si possono inserire una descrizione, una posizione, variare le durate prestabilite, ma il campo più importante è quello con cui decidere l'eventuale ripetizione dell'evento.

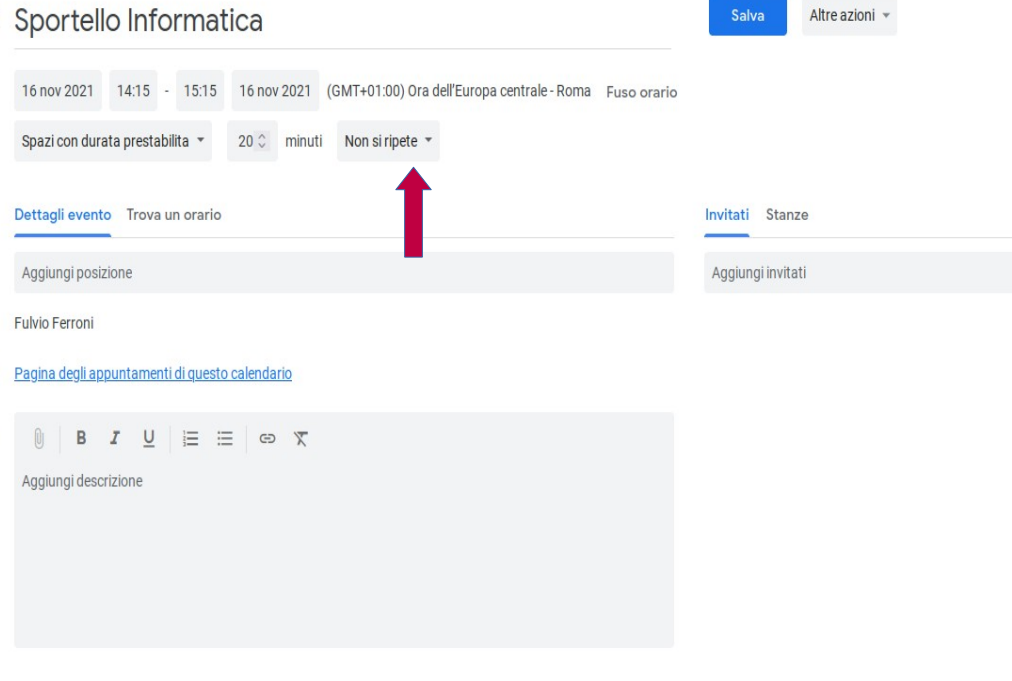

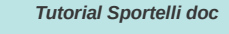

## *Definizione della ripetizione dell'evento (3)*

Fra le varie possibilità quella più flessibile è, ovviamente "Personalizza" con la quale si accede ad un'altra videata; nell'esempio viene definita una ripetizione a settimana (nello stesso giorno), per un totale di 10 ripetizioni. Ultimate le scelte cliccare su "Fine".

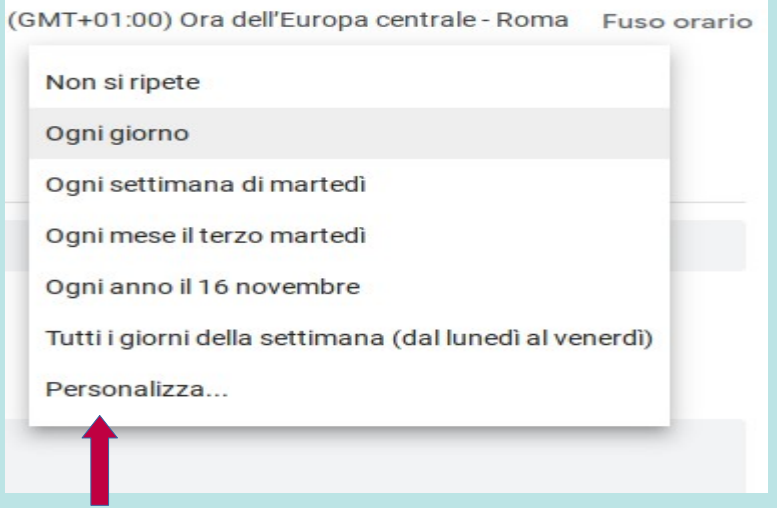

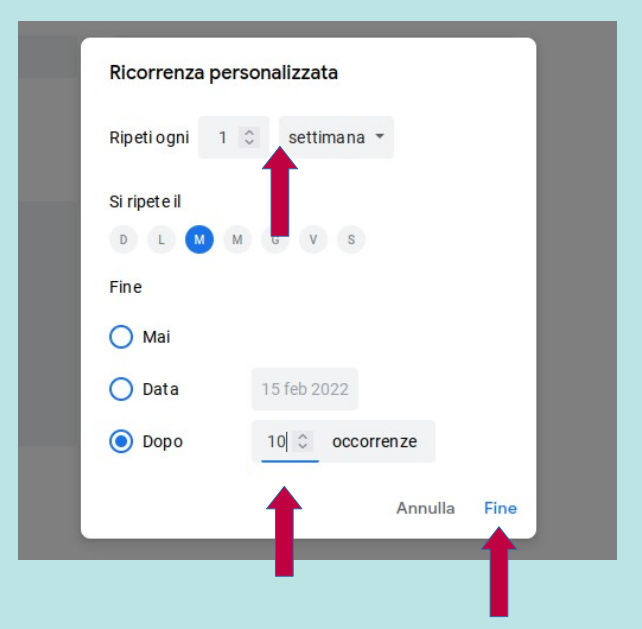

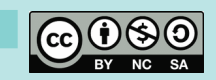

*Tutorial Sportelli doc*

## *Definizione della ripetizione dell'evento (4)*

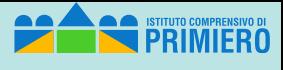

*Tutorial Sportelli doc*

#### Infine cliccare su "Salva" nella schermata da cui si proveniva.

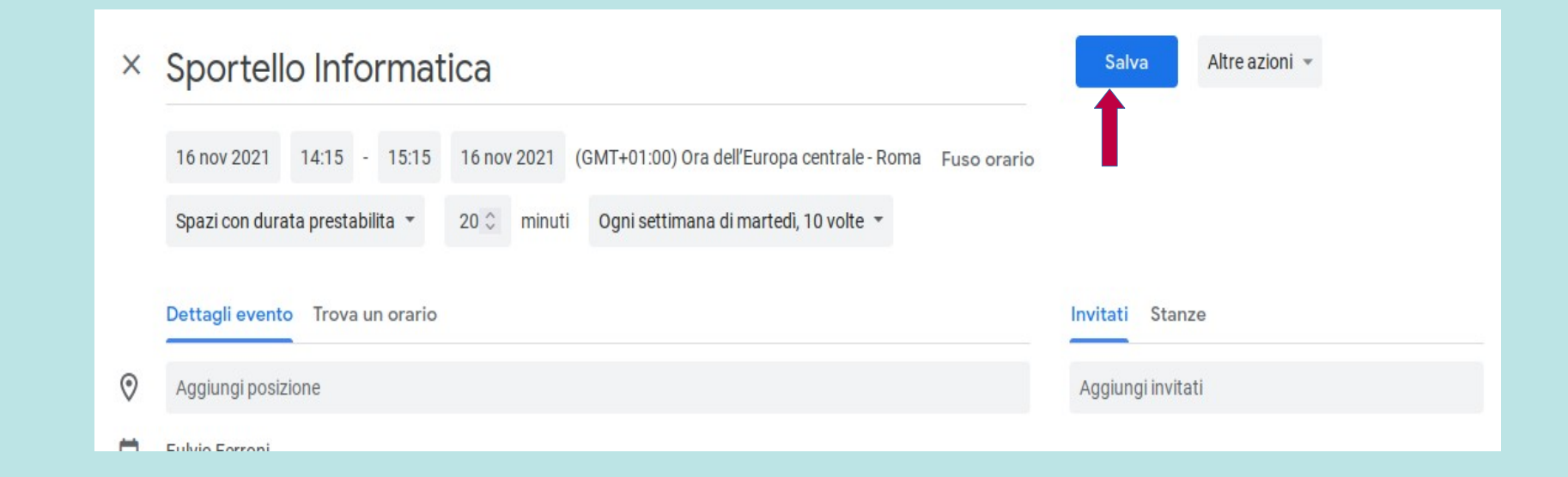

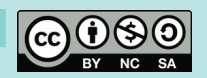

### Controllo evento e copia del link

**SALES ISTITUTO COMPRENSIVO D** *Tutorial Sportelli doc*

Cliccare di nuovo sull'evento creato sul calendario e poi sulla voce "Vai alla pagina degli appuntamenti per questo calenda….".

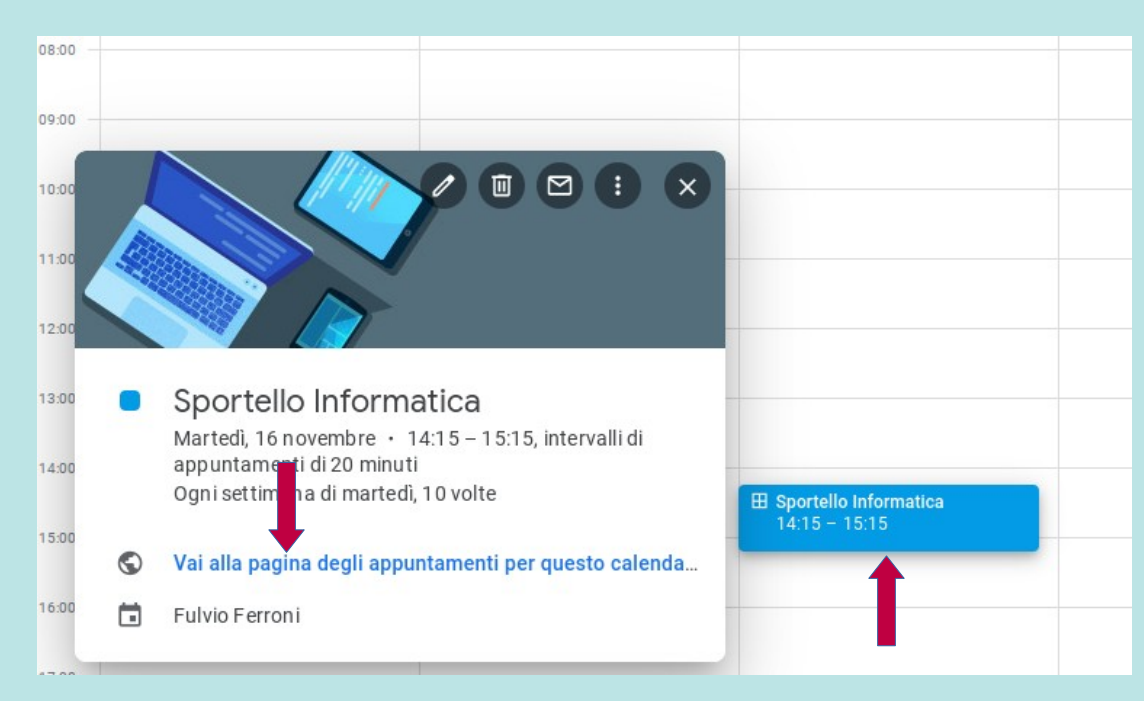

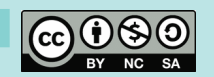

### **Controllo evento e copia del link (2)**

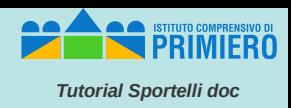

Spostandosi sulla settimana in cui c'è la prima occorrenza dell'evento, o in una delle successive, si dovrebbe vederlo con la sua suddivisione in slot o sottospazi temporali (in questo esempio sono 3).

**Qui occorre ora selezionare l'indirizzo che appare nella barra degli indirizzi del browser e copiarlo ("Ctrl+C").**

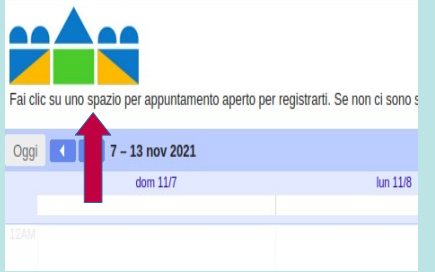

0 A 2 N https://calendar.google.com/calendar/u/0/selfsched?sstoken=UUI MiJOV3F0fGRlZmF1bHR8NTI2OTkvZig0MGFmZWYzMDg1ZDNkODg3NDO4YmNmYik aperto per registrarti. Se non ci sono spazi disponibili, proya un intervallo di tempo diverso. Per annullare uno spazio per appuntamento che hai già fissato, esci da questa pagina di iscrizione ed elimina l'evento dal tuo  $\ln 11/15$ mar 11/16 mer 11/17 gio 11/18 ven 11/19 Sportello Informatica Sportello Informatica Sportello Informatica

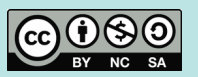

## **Mail agli studenti per invito a prenotarsi**

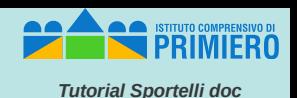

A questo punto si può uscire da Calendar e inviare un messaggio con Gmail agli studenti interessati (nell'esempio si suppone tutti quelli delle superiori).

Ovviamente il testo del messaggio può essere ampiamente personalizzato secondo le proprie esigenze.

**L'importante è che ci venga copiato il link precedentemente prelevato dalla barra degli indirizzi nella videata di Calendar (con "Ctrl+V").**

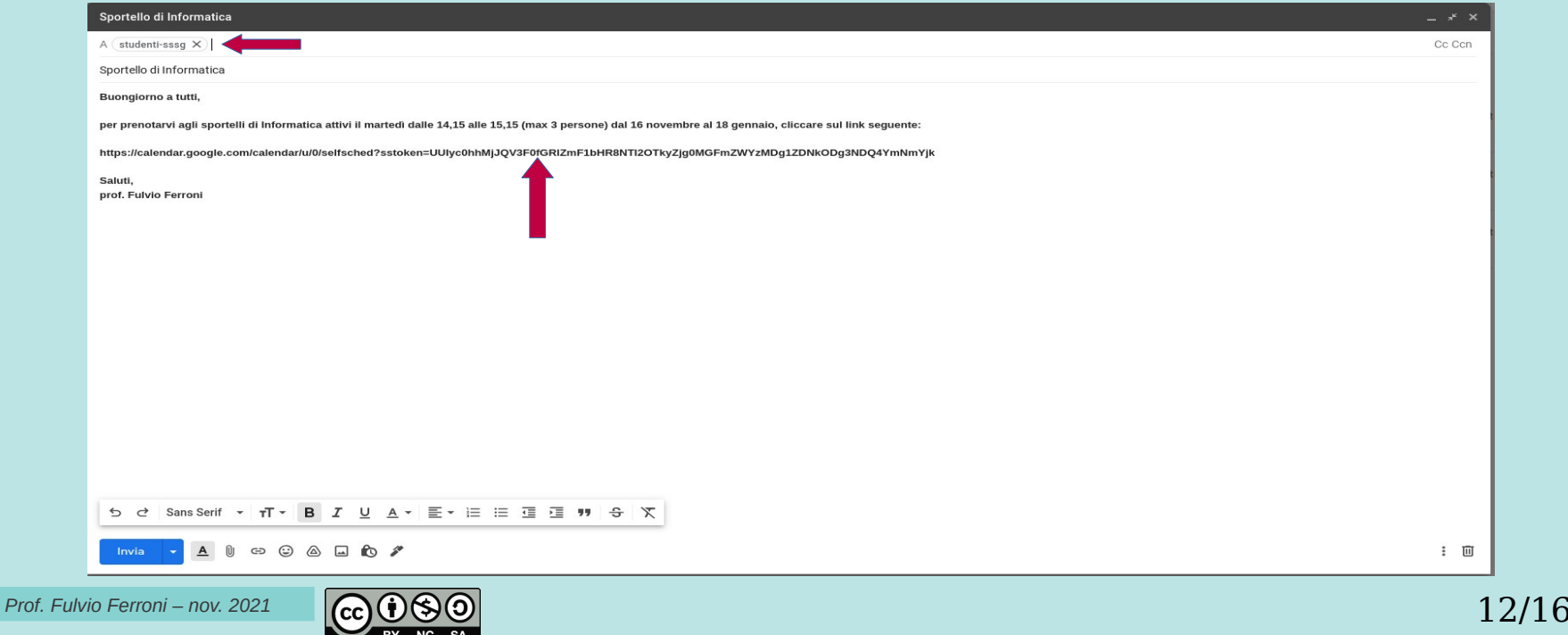

## Visione per il doc appuntamenti prenotati **in prenotati**

*Tutorial Sportelli doc*

Questo è quello che poi il docente vedrà sul proprio Calendar in corrispondenza dell'evento dopo che lo studente Pluto avrà prenotato uno dei tre slot del giorno 16 novembre, (se il docente cliccherà sullo slot occupato).

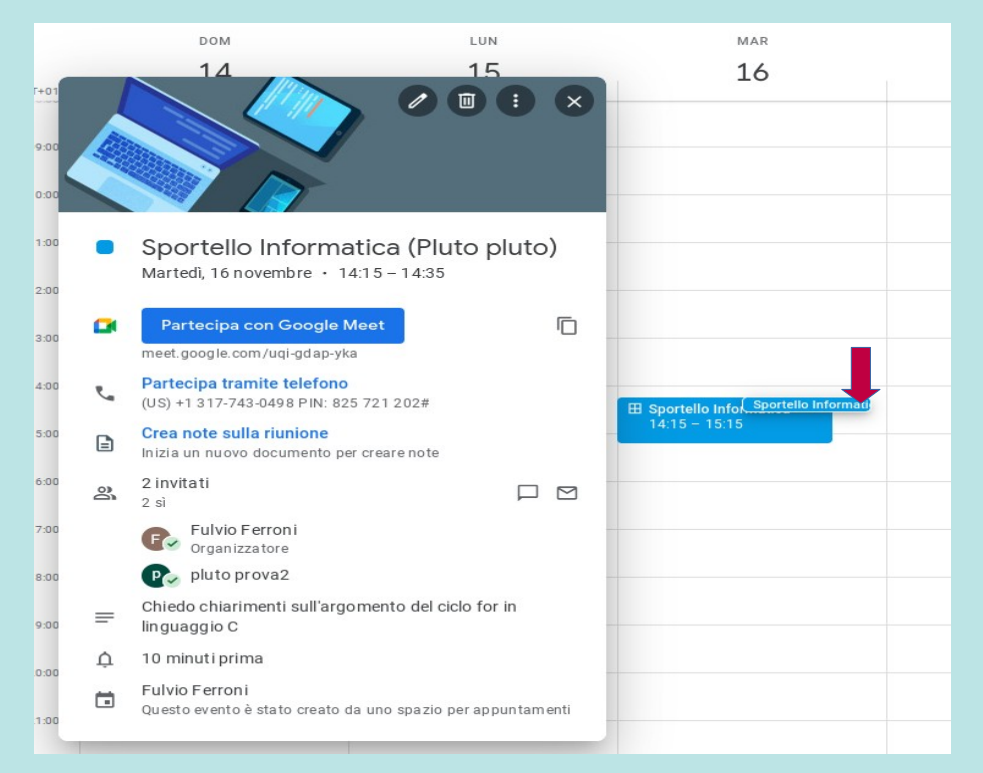

*Prof. Fulvio Ferroni – nov. 2021* 

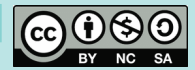

#### *Visione per il doc appuntamenti prenotati (2) Tutorial Sportelli doc*

Questo invece è ciò che apparirà se il docente clicca sulla voce "Vai alla pagina degli appuntamenti per questo calenda…" per l'evento del 16 novembre (risulta occupato da Pluto il primo slot dalle 14,15 alle 14,35).

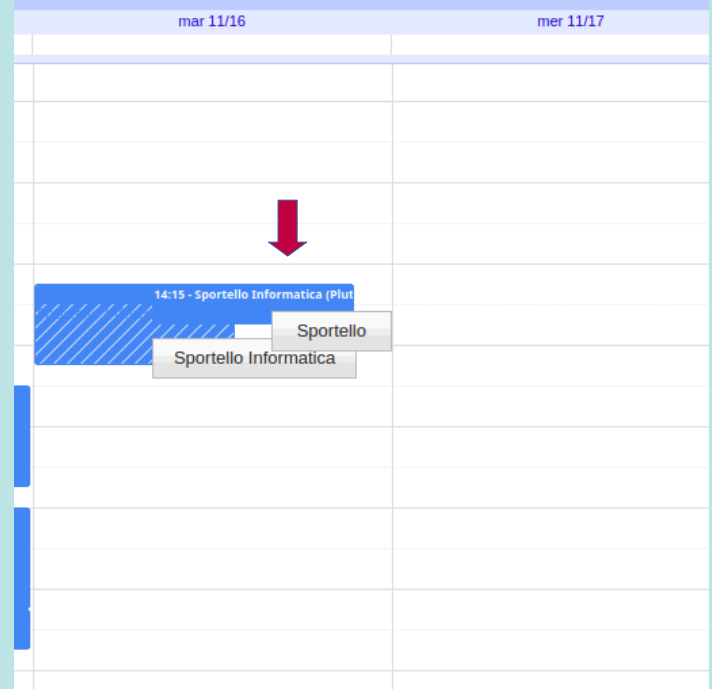

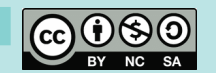

### *Mail ricevuto dal doc a seguito di appuntamento di uno studente*

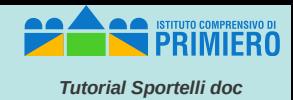

Questo infine è il mail che il docente riceve in automatico a seguito della prenotazione dello studente Pluto. **Il docente deve cliccare su "Si" (entrambi per sicurezza) per confermare l'appuntamento allo studente.**

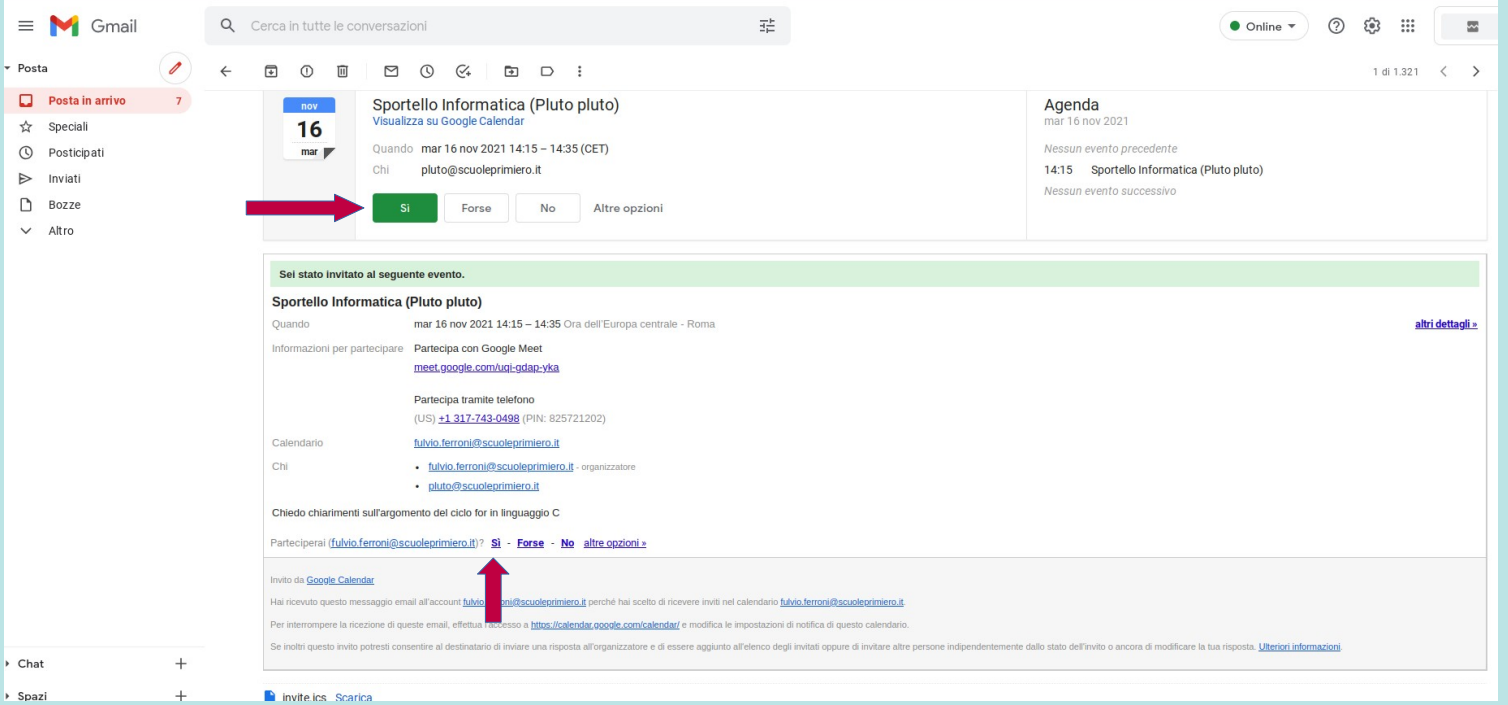

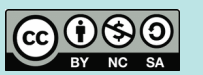

### **Cancellazione di eventi** *Tutorial Sportellides*

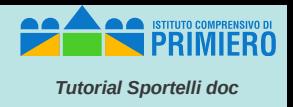

Se un docente avesse necessità di cancellare eventi errati o obsoleti, può farlo facilmente selezionando uno degli eventi della serie (ad esempio il primo) e cliccando sul simbolo del cestino. Potrà poi scegliere quali e quanti eventi di quella sequenza eliminare.

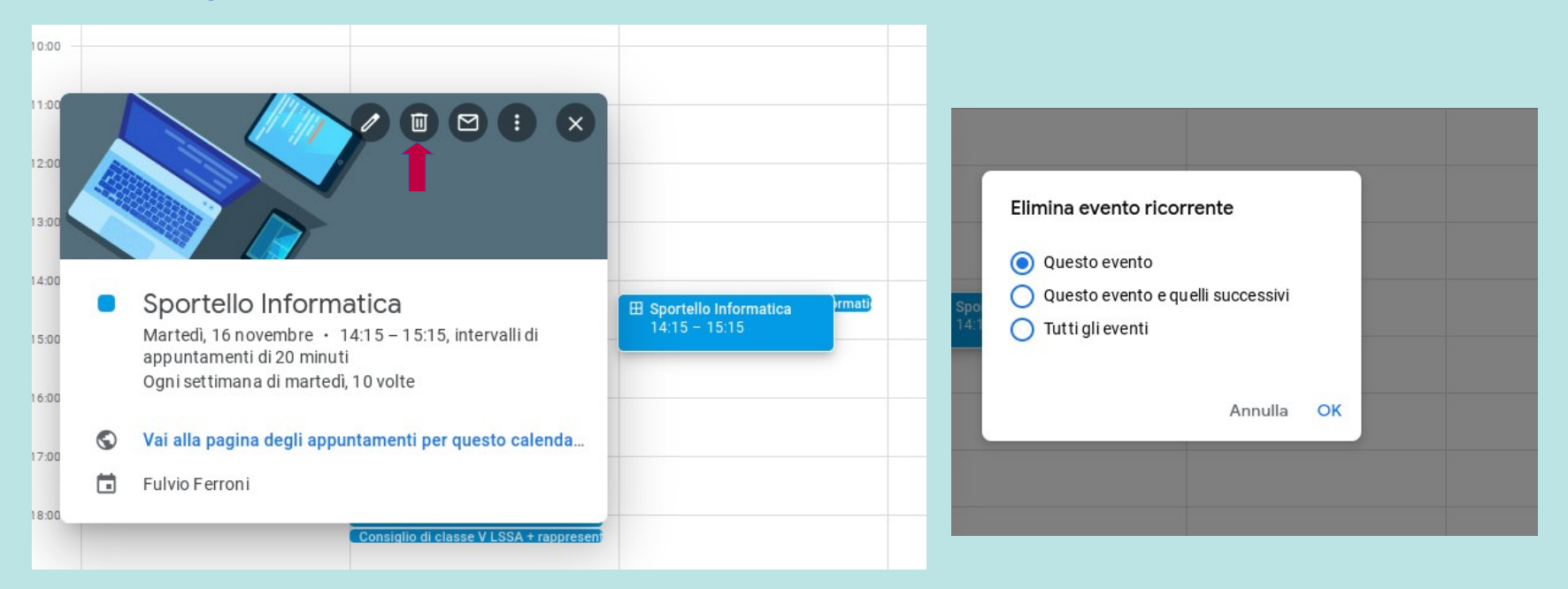

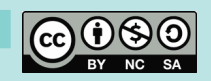